# **CRStar Insights**

**Mouseless Navigation & Hot Keys**

Two features were added to the abstract called **"Mouseless Navigation and Hot Keys."** These features are available in both the full abstract, as well as in the rapid abstract. As the mouseless navigation feature implies, the user can move through the abstract, access drop downs and make selections, move between tabs on a screen, and use the navigation buttons without using the mouse. The hot keys allow the user to use certain keyboard combinations for various functions versus using the mouse. This CRStar Insight will outline these two functions.

## **Summary of Mouseless Navigation Key Functions**

- Tab Key: Moves from one field to the next field and moves through the navigation buttons at the bottom of the screen
- Shift Tab: Moves from a field back to the previous field
- Down Arrow Key: Launches a drop-down window
- Enter Key: Makes a selection in a drop down

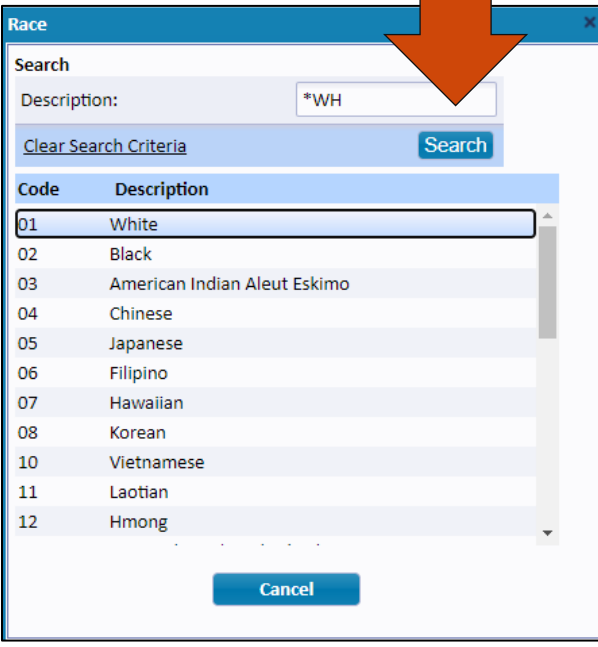

## **Drop downs**

- Down arrow launches drop-down window to open
- To search type in search criteria.
- Continuing to tab will move the user to Clear Search Criteria, then to Search, then to Cancel.
- Enter will show matching search results
- Hitting enter again will insert selection in the field
- When search criteria are not entered, the down arrow will move through the codes and descriptions. Enter will select and insert selection in field.

**Note:** When any of the blue buttons are selected, the button will be highlighted as search is in this example.

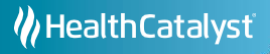

# **Patient Primary Grid**

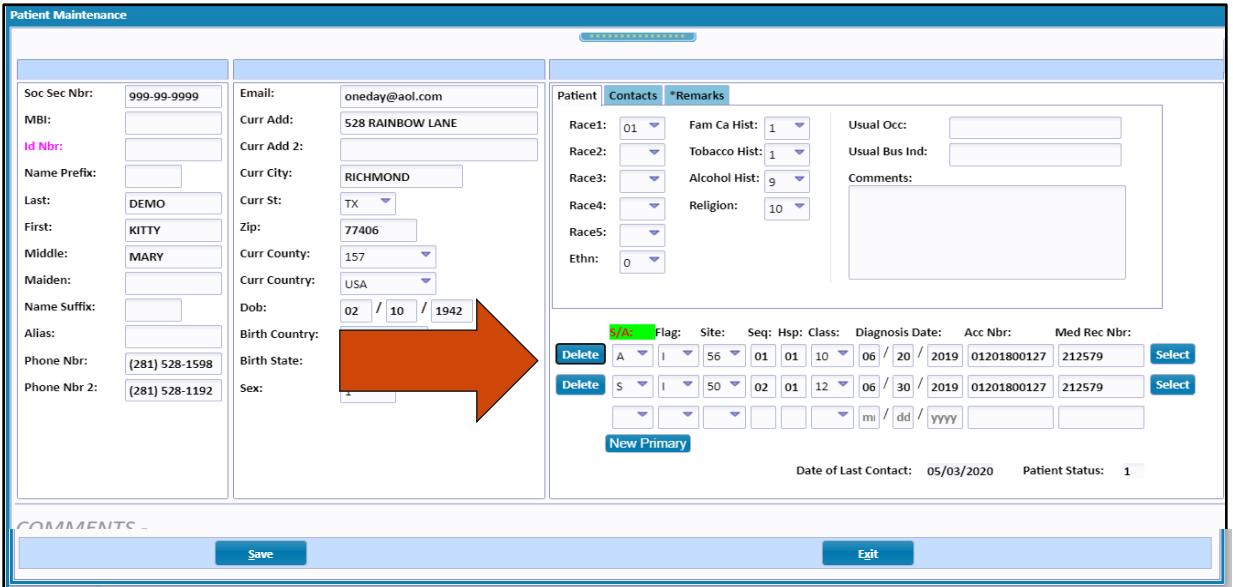

- When the user tabs through all fields and tabs on the patient screen, the cursor will go to the Delete button first and then through all fields of the first row until it reaches Select.
- If the cursor lands in any field that has a drop-down option, the down arrow key can be used to launch the look up window and the instructions on page 1 may be followed.
- If the user continues to use the tab key, the cursor will move through all three rows until it reaches the New Primary button.
- If the user is on a row and wishes to select that case to move to the Diagnosis screen, tab through until Select is highlighted, then hit Enter.
- If changes have been made, from the New Primary button, the cursor will move to the Save button. Hitting Enter will engage the save.
- The cursor will move from Save to Exit and hitting enter here will exit the screen. To go back up to select a primary, use the mouse.

#### **Moving to Other Tabs on the Same Screen**

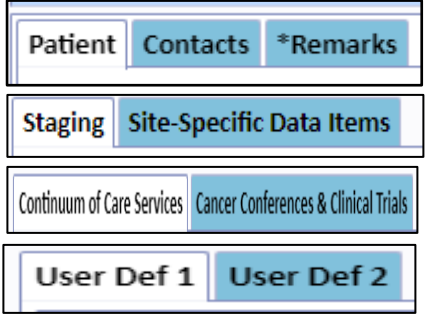

• If a screen has multiple tabs, such as the patient, staging, user defined, etc., when the user tabs through all fields on the screen, the next tab will move to the next tab on the screen.

### **Accessing the Navigation Buttons**

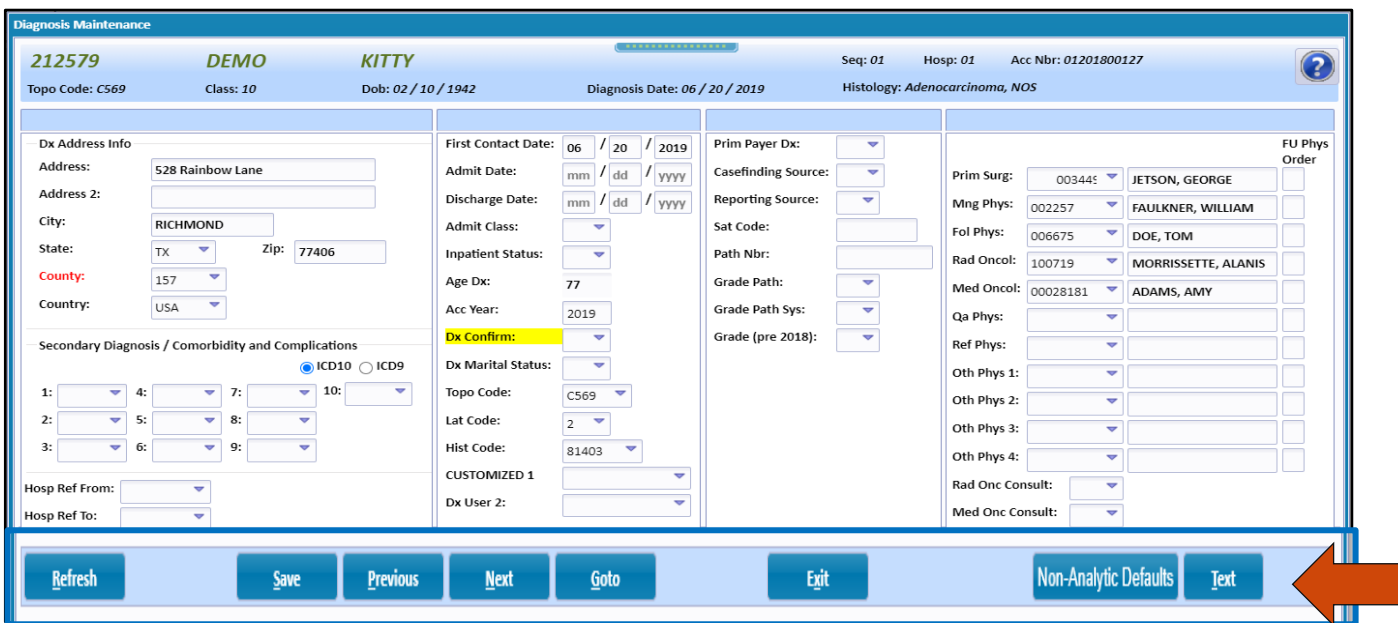

- On each screen, when the user is in the last field, using the tab key will move to the navigation buttons at the bottom of the screen.
- As the user tabs through each button, they will become highlighted. Hitting Enter will engage the button, i.e. Save, Next, Previous, etc.
- Selecting enter on the GOTO button will bring up the screen choices. Using the down arrow key will move through the screens and hitting enter will engage the choice.
- When on the Text Pad button, hitting enter will display the text fields.
- After tabbing through the last text field on the text pad, the next tab will highlight the Save and Exit button. Hitting enter will perform the command.
- Note: The command buttons at the bottom of the screen have one letter underlined to indicate the Hot Key combination. See page 5 for hot key combinations.

## **Treatment Summary Screen**

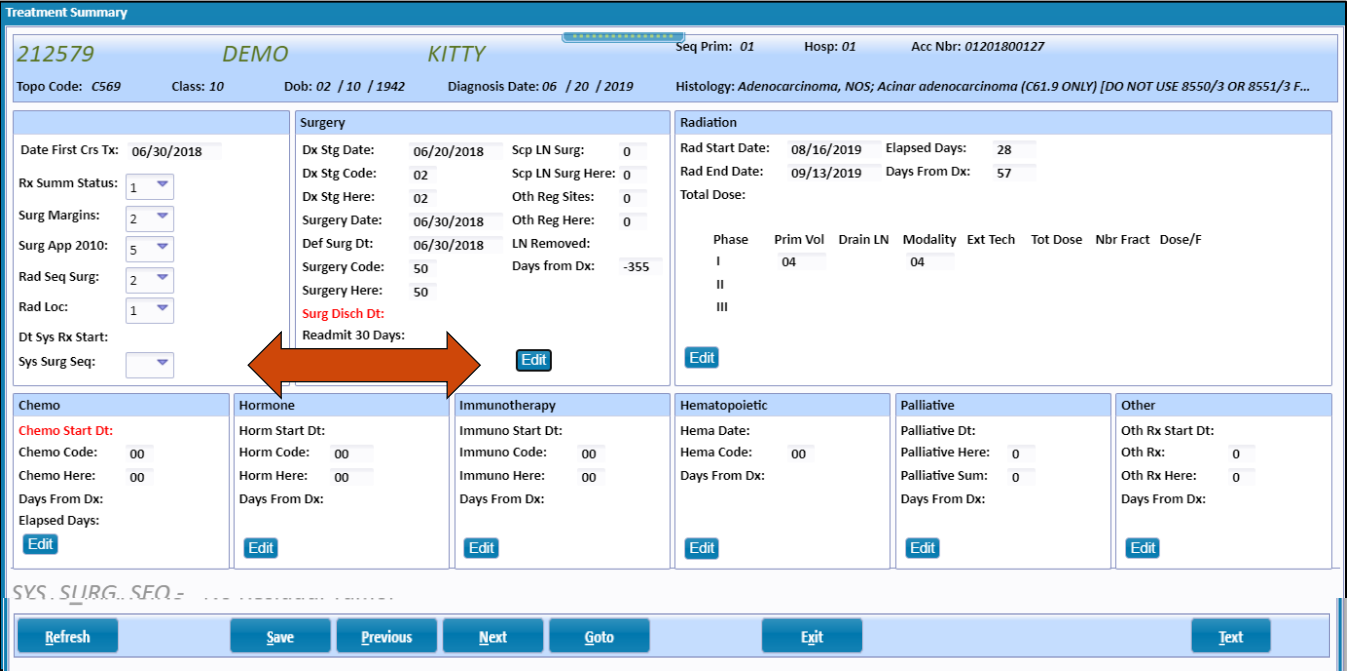

- On the treatment summary screen, when the user tabs through the last field in the first set of fields (Systemic Surgery Sequence), the cursor will advance to the edit button in the surgery section. The edit button will become highlighted.
- Hitting enter will engage the edit button and open the surgery section.
- If the user tabs without hitting enter, the cursor will continue to move to the next edit button in the next treatment section.
- When the user reaches the last treatment edit button and continues to tab, the cursor will move down to the navigation buttons.

# **Hot Keys**

The following are the key combinations, or "hot keys" used to perform certain functions in the abstract.

- $\cdot$  F1 = HELP
- $\cdot$  F8 = Edits
- $\cdot$  Alt + N = NEXT
- $\bullet$  Alt + P = PREVIOUS
- $\cdot$  Alt + S = SAVE
- $\cdot$  Alt + G = GOTO
- $\bullet$  Alt + X = EXIT
- $\cdot$  Alt + T = TEXT
- $Alt + R = Refresh$
- Alt +  $Q =$  Quick Launch Bar
- Alt  $+$  L = Exit Repeating Sections

## **Support Available at www.mycrstar.com**